City of Chicago

# Hit Reports

User Guide [Ver. 1.2]

City of Chicago 12/14/2017

# **Contents**

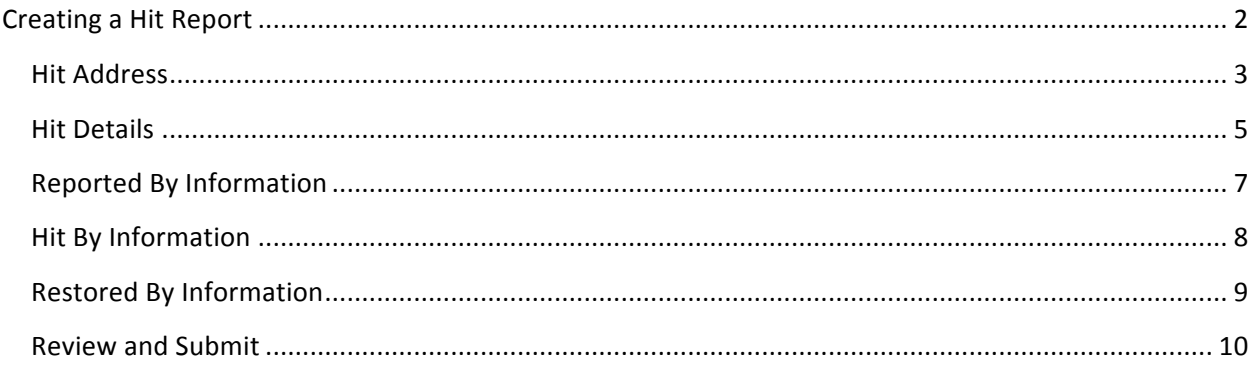

# <span id="page-2-0"></span>**Creating a Hit Report**

When you select 811 Chicago from your Dashboard the following page is displayed.

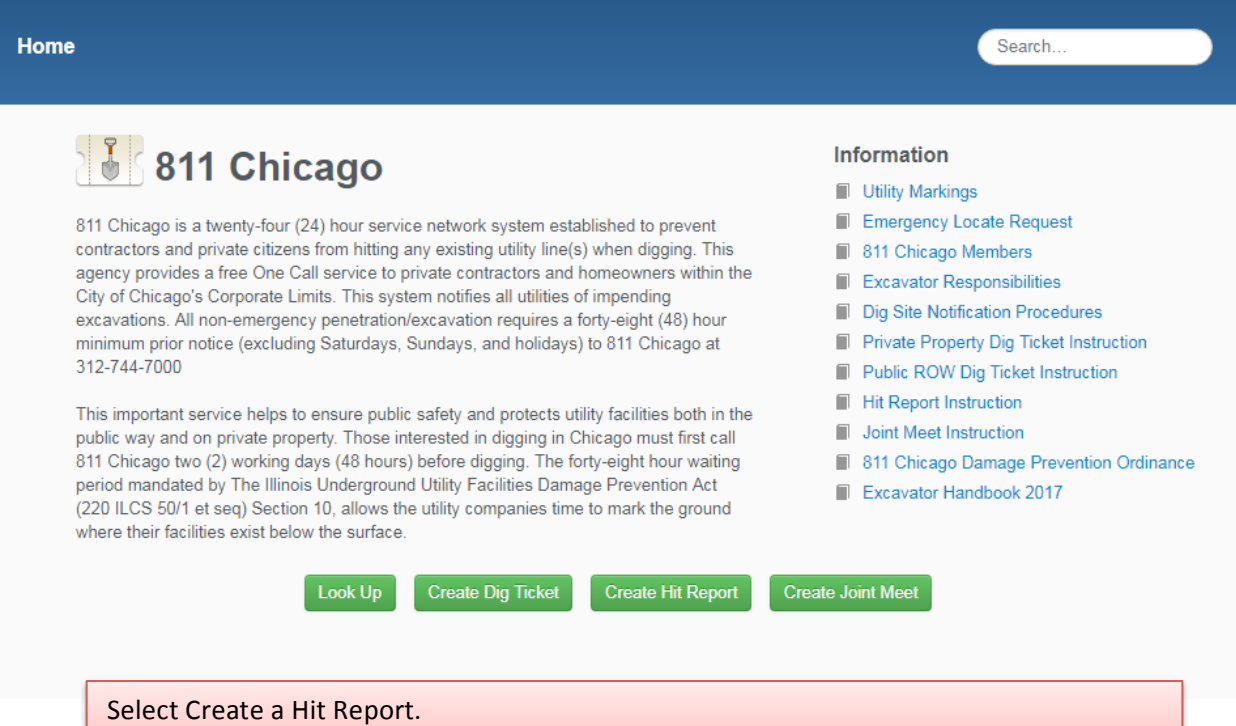

## <span id="page-3-0"></span>**Hit Address**

г

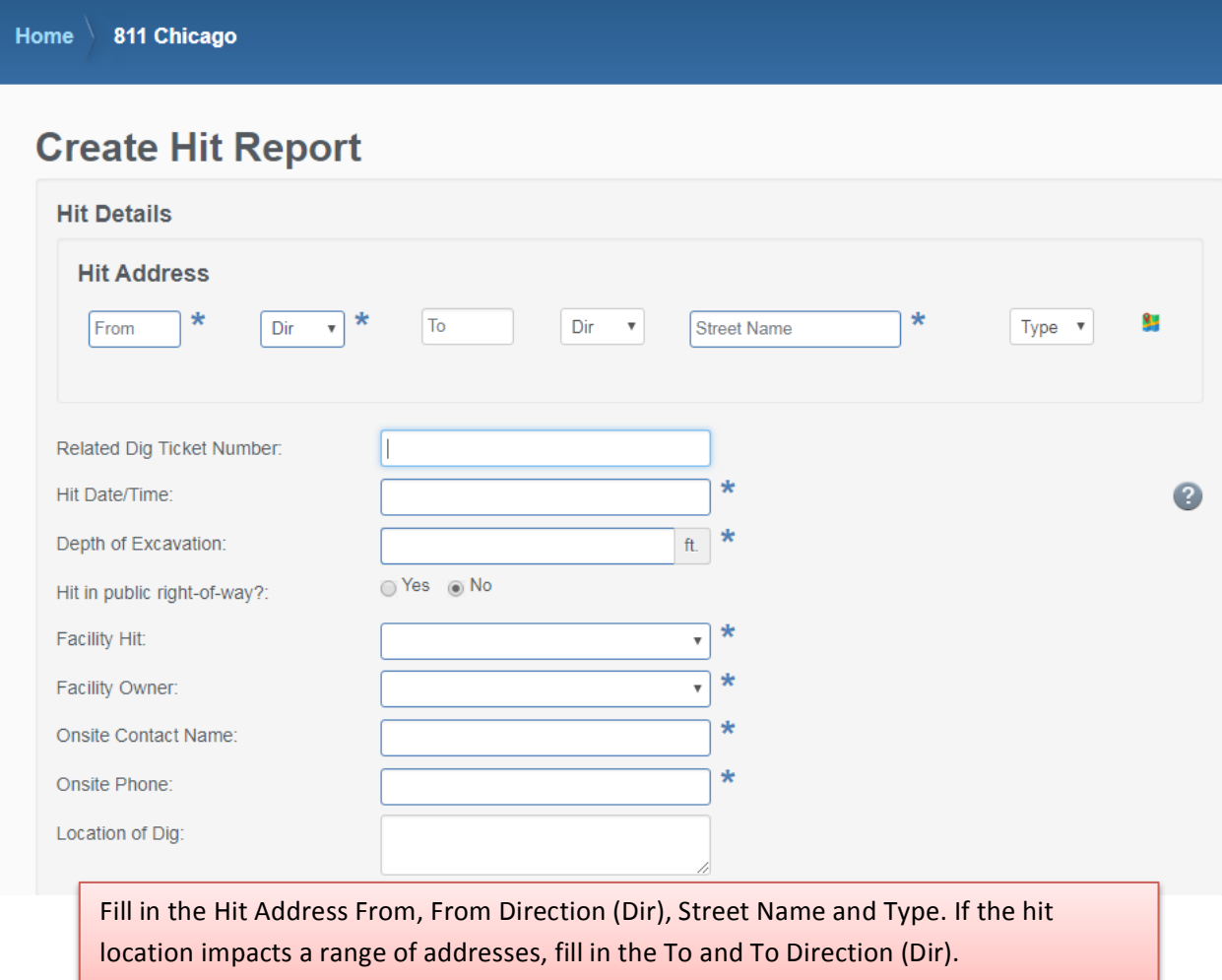

the control of the control of the control of the control of the control of the control of

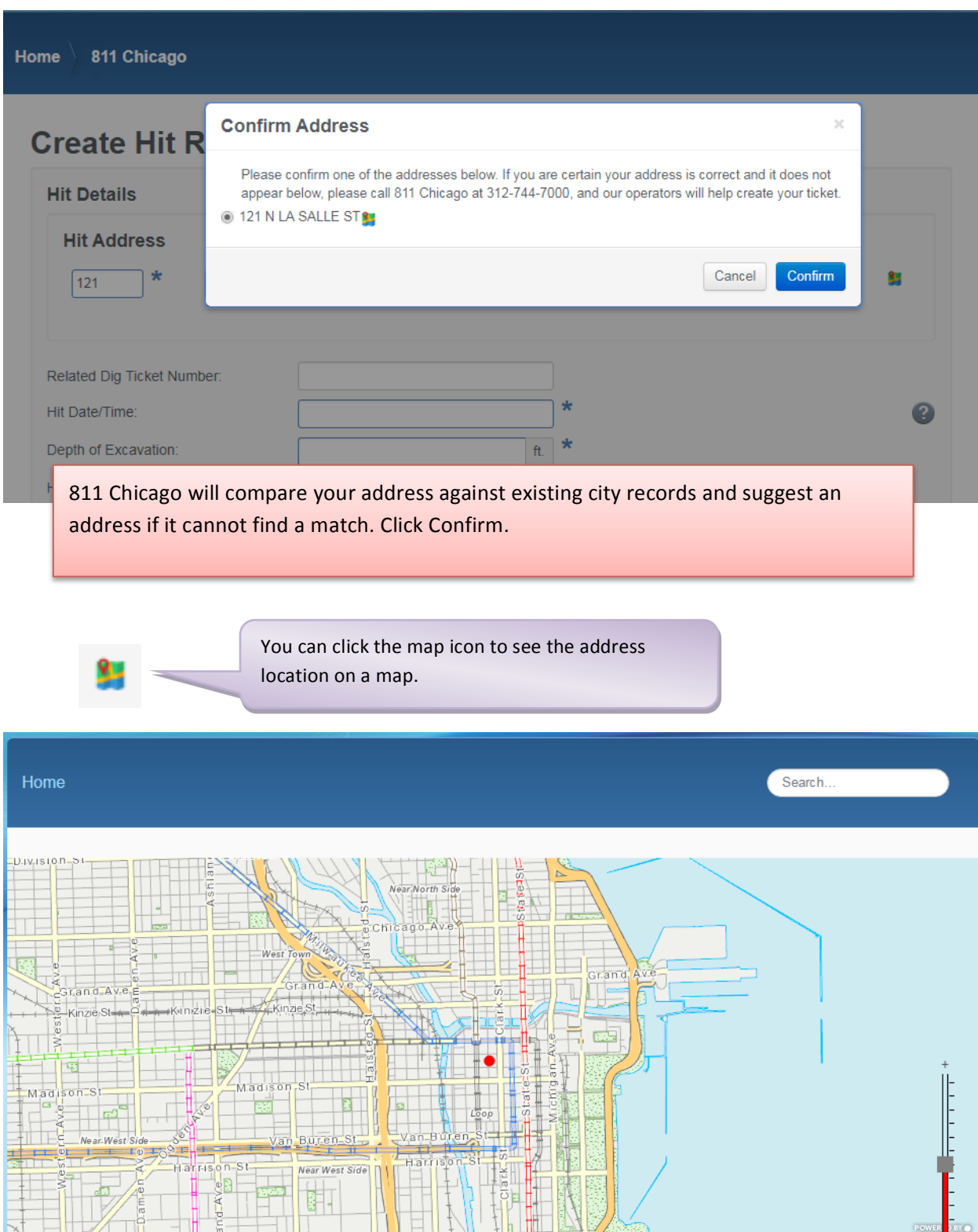

 $\begin{picture}(120,110) \put(10,110){\line(1,0){15}} \put(10,110){\line(1,0){15}} \put(10,110){\line(1,0){15}} \put(10,110){\line(1,0){15}} \put(10,110){\line(1,0){15}} \put(10,110){\line(1,0){15}} \put(10,110){\line(1,0){15}} \put(10,110){\line(1,0){15}} \put(10,110){\line(1,0){15}} \put(10,110){\line(1,0){15}} \put(10,1$ 

 $\mathbb{H}_{\mathbb{R}}$ 

![](_page_4_Figure_1.jpeg)

 $\frac{a}{b}$ 

#### <span id="page-5-0"></span>**Hit Details**

![](_page_5_Picture_55.jpeg)

If the hit was in the public right-of-way select "Yes", select "No" if the hit was on private property.

![](_page_5_Picture_56.jpeg)

Select the Facility Hit from the drop down list. If it is not known what facility has been hit, select "Unknown."

Select the Facility Owner from the drop down list. "Unknown" can be selected if the owner is not known.

NOTE: Selecting "Unknown" as the facility owner will notify all utilities in the 811 Chicago system. Selecting a specific facility owner will only notify the selected utility.

![](_page_6_Picture_18.jpeg)

Enter the Onsite Contact Name and Onsite Phone. If you have more information about the hit location enter it in Location of Dig.

![](_page_6_Picture_19.jpeg)

# <span id="page-7-0"></span>**Reported By Information**

![](_page_7_Picture_1.jpeg)

![](_page_7_Picture_29.jpeg)

#### <span id="page-8-0"></span>**Hit By Information**

![](_page_8_Figure_1.jpeg)

### <span id="page-9-0"></span>**Restored By Information**

**Restored By** Add Restored By

Contact Info:

Click the Add Restored By button to open the Restored By window.

![](_page_9_Figure_4.jpeg)

![](_page_9_Picture_45.jpeg)

Enter the First Name, Last Name and Phone of the person that restored the facility. If you have additional contact details to provide, enter them on this form.

Click Save to close the form.

## <span id="page-10-0"></span>**Review and Submit**

![](_page_10_Picture_24.jpeg)